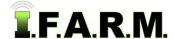

#### Spread Map Tab - Rx Export - Generating Spread Files

This covers how to create the product spreader files from the saved application reports.

#### 1. Initiate Export Setup.

**A.** Select the controller device from the **Controller Type** drop-down menu.

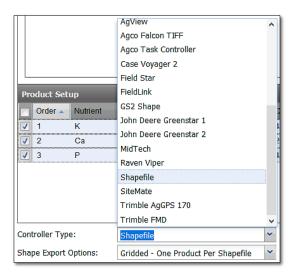

- **B.** I.F.A.R.M. provides a list of the industries' primary controller types. Inform I.F.A.R.M. if your controller type is not available.
  - In many cases, controller types use a similar file type (i.e. Shapefiles). Users can choose Shapefile for controller types that use that file convention (even if the particular controller model is not listed).
- **C. Shape Files**. I.F.A.R.M. offers the means to create three different types of shape files:

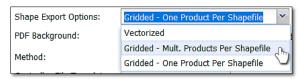

- Vector: A file that is represented by smoothed-out / blended layers.
- Gridded (Multiple Products): A file that is represented by gridded blocks of values. This selection will produce a single file with multiple products (i.e. Lime, Potash, Dap).
- Gridded One Product Per Shapefile: A file that is represented by gridded blocks of values. This selection will produce a shapefile for each product.

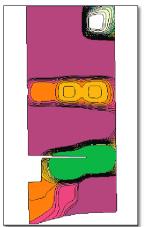

Vector File

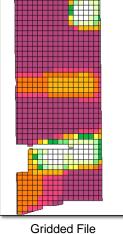

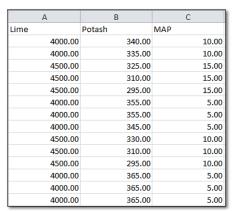

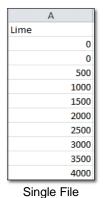

Multiple Files

D. Separate Reports Per Field: I.F.A.R.M. provides the option to separate reports per field if multiple field soil tests are run off of one application or setup. If multiple fields are pulled into the account window, and Separate Reports Per Field is not selected, I.F.A.R.M. will create one report to include all fields/products. Selecting the button separates the fields / data into separate reports.

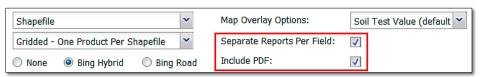

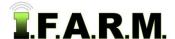

Rx Export Tab continued...

- **E.** I.F.A.R.M. provides the option to include the prescription PDF report with the generated spread files. If the PDF is required, make sure **Include PDF** is selected. It is active by default.
- **F.** I.F.A.R.M. provides the option to rename controller shape files (if it is feared the name will exceed the allocated characters). Shape files are limited to <u>20</u> characters.

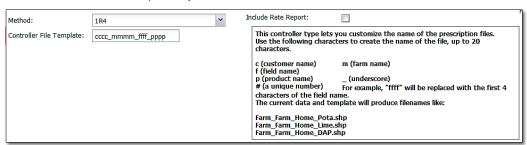

- Once the products are chosen and a shape-type controller is selected, the **Controller File Template** and example box will appear.
- By placing the cursor in the cccc\_mmmm\_ffff\_pppp text area, and adding or subtracting these characters, note how the controller name changes in the example box.

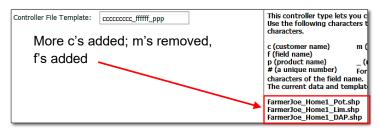

- Note how the new controller name is displayed.
  When initiated, they will be created this way.
- Continue trying different naming options until you achieve the desired controller naming needed.
- In those situations where multiple fields are being ran at once, similar-named fields can cause files to overwrite one another. A simple way to address this is to add a # at the beginning of the naming. This will apply a numeral to the file name, and name subsequent fields in order (below). This will prevent any files being overwritten.

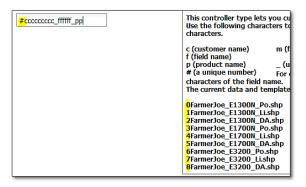

2. Initiate Export - Generate Files. This function allows users to convert and download the application / spread data into files that can be imported into a spreader / applicator / controller.

**A.** Click on **Initiate Export** button.

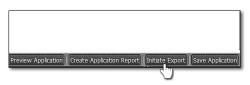

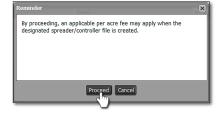

 An indicator will appear stating that by proceeding, an applicable per acre charge may apply. Click Proceed to continue. Ignore the per acre fee notification.

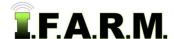

Rx Export Tab continued...

- In indicator will appear showing the file has been saved to the **File Manager**.

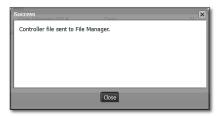

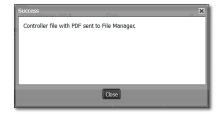

**B.** After the report processes, another indicator will appear. Note the **Download** messages differ. Users can click on **Download**, or close out of it and open it in the File Manager at another time.

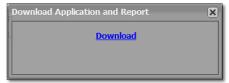

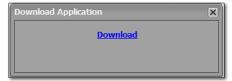

Download with PDF Report

Download with No PDF Report

- Depending on the browser used, most will download the controller file to a specific folder.

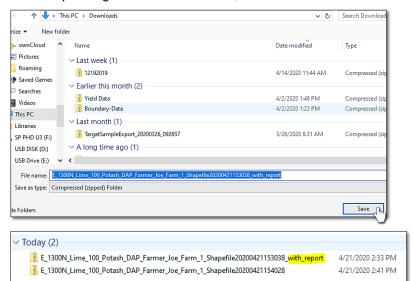

- Note how the controller files are named (with and without the PDF).
- When the zipped folders are opened, note the differences.

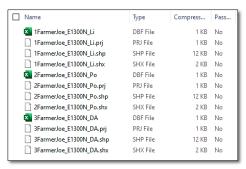

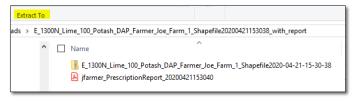

With PDF. Double click on the shape file zip to open.

With no PDF, the shape components open.

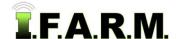

Rx Export Tab continued...

- 3. Moving Files to Computer or USB.
  - A. Copy / Paste: There are a couple of options to get created spreader files / zipped files transferred:
    - With the zipped file open, select all files, then right click copy and go to the other location and right click paste.

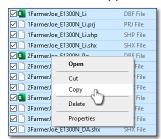

B. Drag Files: Select all files, left click and hold... drag the files to a separate drive and release. The files

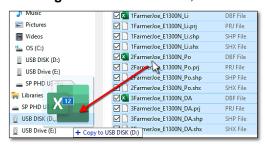

C. Extract All: From the Download folder, click Extract All. A select a Destination and Extra Files window will appear.

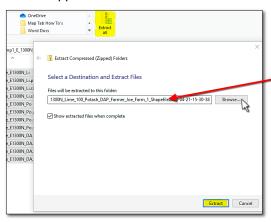

- The name of the file will be shown.
- Click Browse and navigate where the files are to be moved.
  If a removable drive, click on it (below). The contents will show.

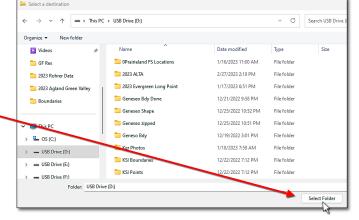

- Click on **Select Folder**.
- The drive location will appear (below).

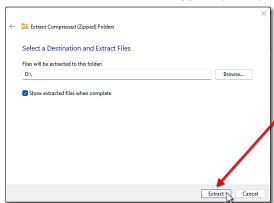

- Click Extract.
- The files will be copied / extracted to the chosen drive / location.